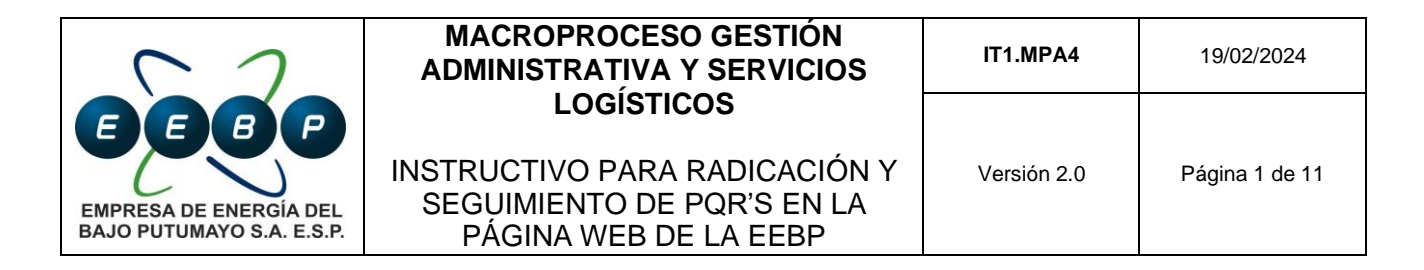

#### **Radicación PQR WEB EEBP**

La función de radicación de Peticiones, Quejas, Reclamos (PQR), sugerencias, felicitaciones y otras solicitudes está disponible para personas naturales y jurídicas a través del sitio web de la Empresa de Energía del Bajo Putumayo S.A ESP (EEBP). Para utilizar este servicio, sigue estos pasos:

**1.** Accede al sitio web de la empresa: <https://eebpsa.com.co/> y selecciona la opción **'Atención al Usuario'.**

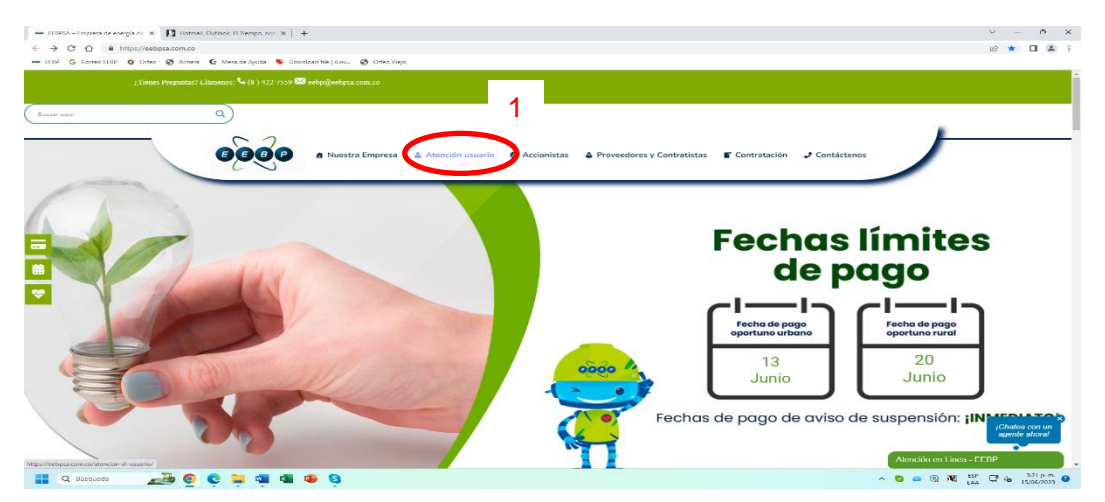

**2.** Una vez en el sitio web, haz clic en la opción 'Petición, Queja y Reclamo'. Luego, selecciona 'Registrar y Consultar tus PQR aquí', tal como se muestra en el recuadro siguiente:"

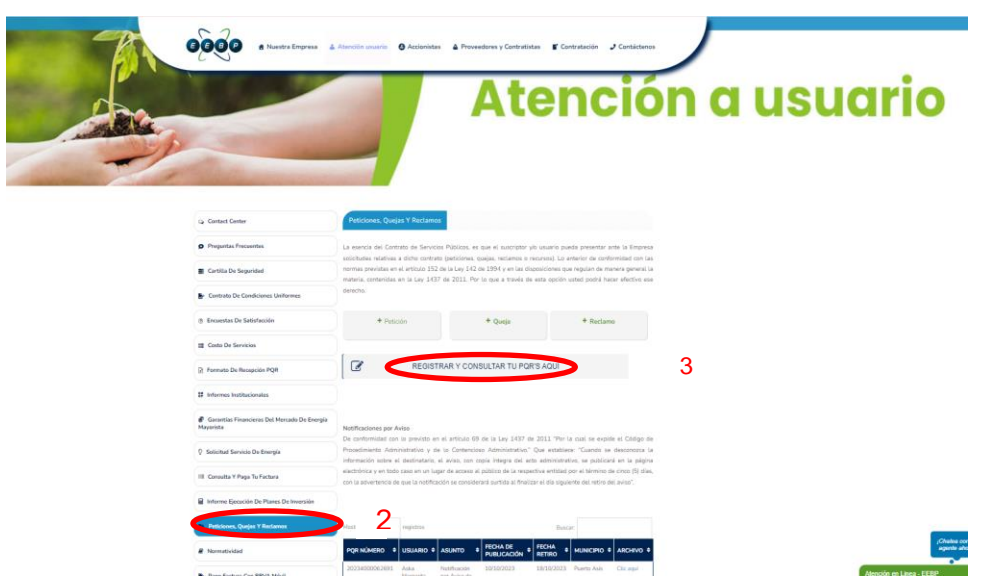

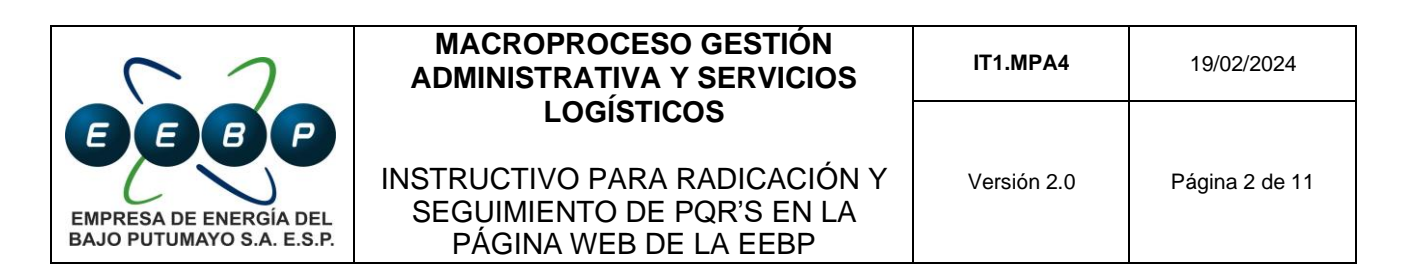

**3.** Después, aparecerá una ventana donde debes hacer clic en **'Configuración Avanzada'**, seguido por **'Acceder a sie.eebpsa.com.co'** (sitio no seguro), tal como se muestra en la siguiente imagen:

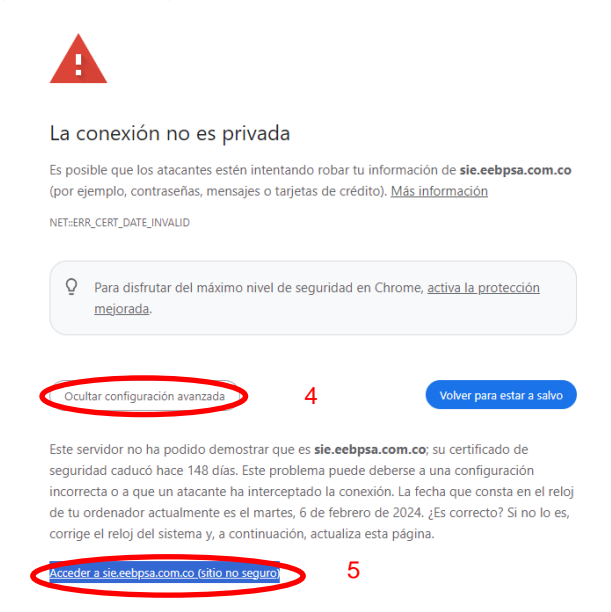

- **4.** Posteriormente, serás redirigido a la ventana titulada 'PQR's Orfeo Empresa de Energía del Bajo Putumayo S.A. E.S.P.'. En esta ventana, tendrás las siguientes opciones disponibles:
	- Registro de PQR´s.

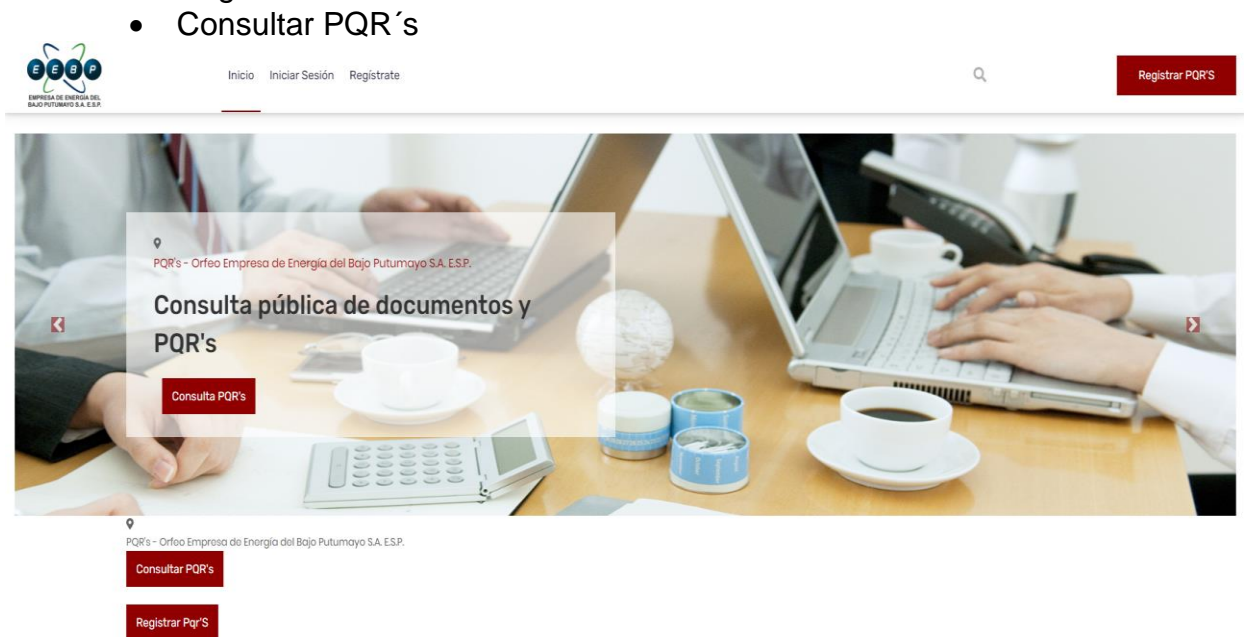

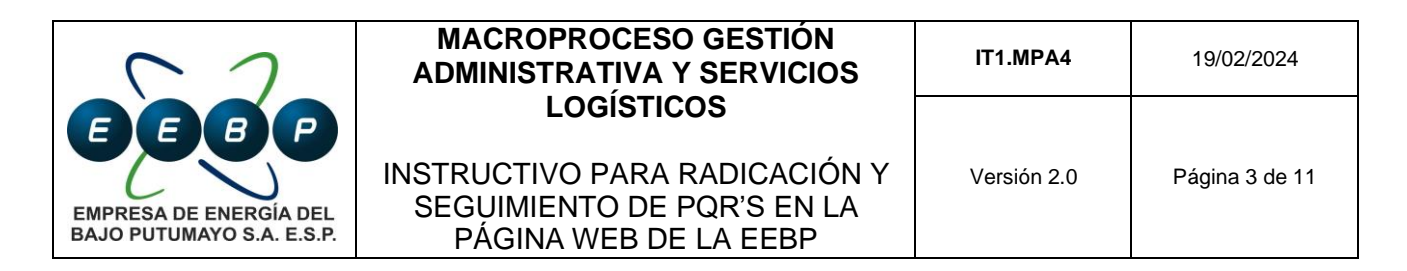

- **1. Registrar PQR´s Anónimo:**
	- **1.1.** Haz clic en Registrar PQR´s

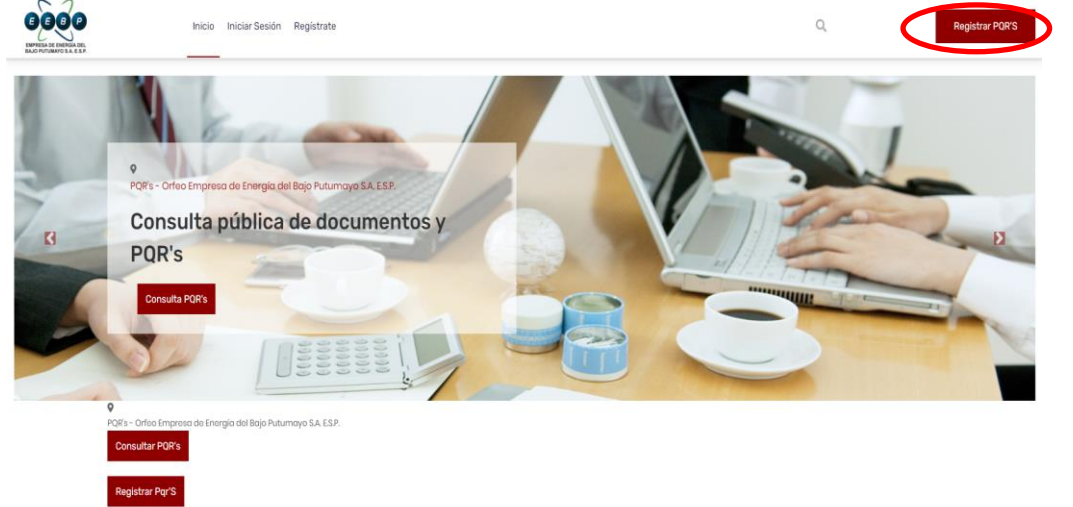

**1.2.** Selecciona la opción de radicar PQR's de forma anónima.

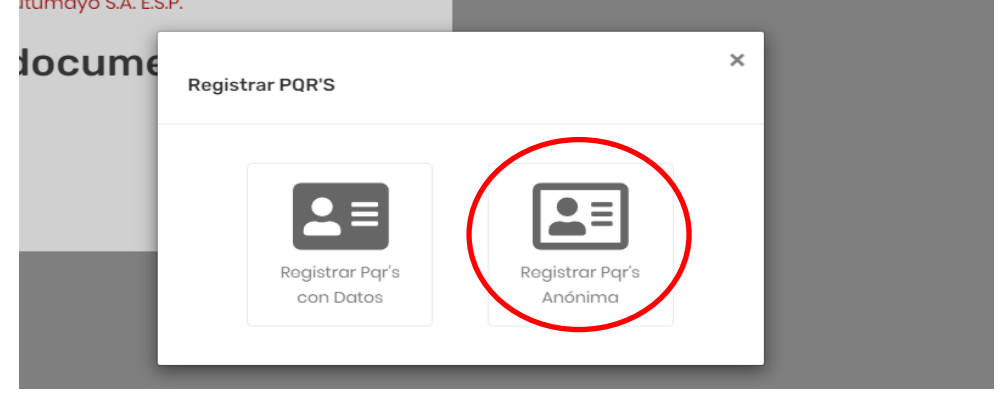

**1.3.** Inicia sesión con el usuario anónimo y recibirás una alerta que indica: 'Ahora puedes Registrar y Consultar PQR.' Solo podrás consultar PQR's que se hayan generado mediante el usuario anónimo

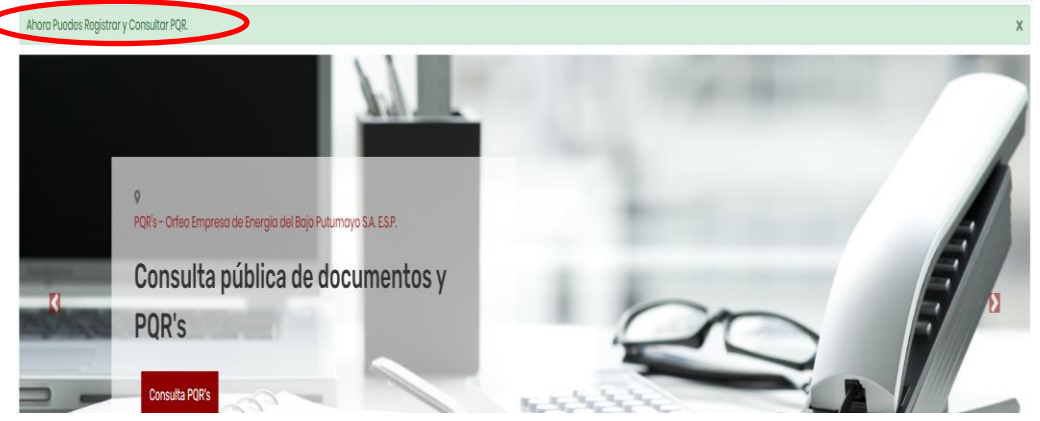

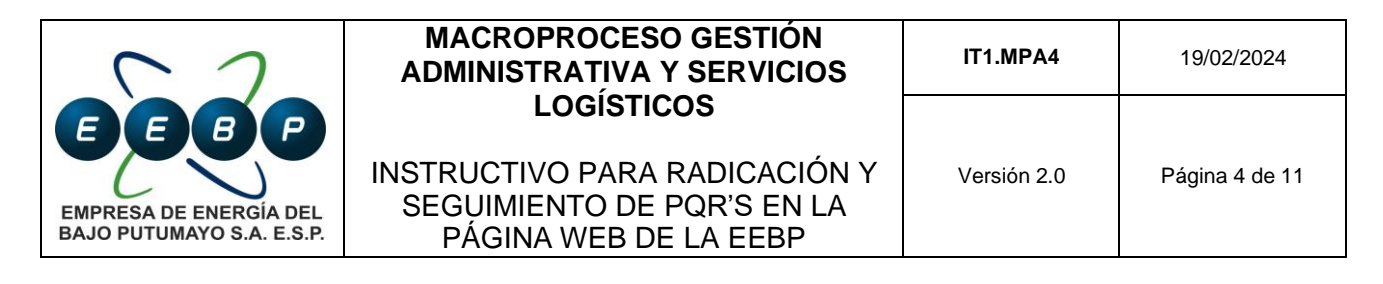

**1.4.** Haz Clic en registrar PQR´s

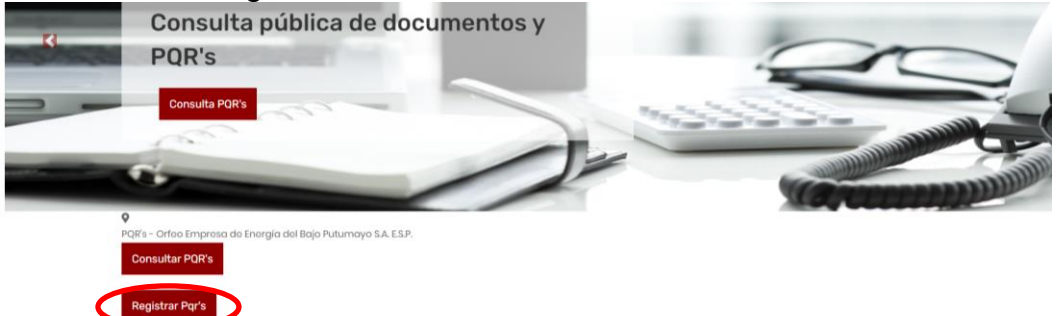

- **1.5.** Se abre una nueva ventana llamada "Detalles de solicitud" donde deberás completar todos los datos solicitados:
	- **Tipo de solicitud**: Selecciona la opción que mejor se ajuste a tu solicitud.
	- **Tipo de solicitante:** Elige la opción que mejor describa tu perfil.
	- **Asunto.**
	- **Descripción.**
	- **Agregar Anexo:** Selecciona una opción (sí/no) dependiendo de si deseas adjuntar un archivo.

#### **Detalles de Solicitud**

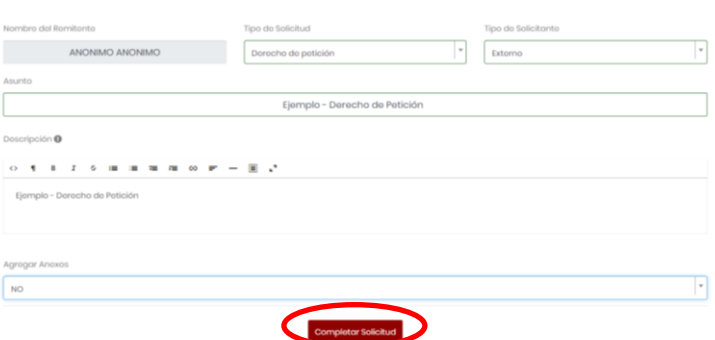

**1.6.** Haz clic en "Completar solicitud". A continuación, se mostrarán más campos que deberás llenar. Es importante completar todos los datos solicitados. Una vez ingresados todos los datos requeridos, procede a hacer clic en "Enviar solicitud".

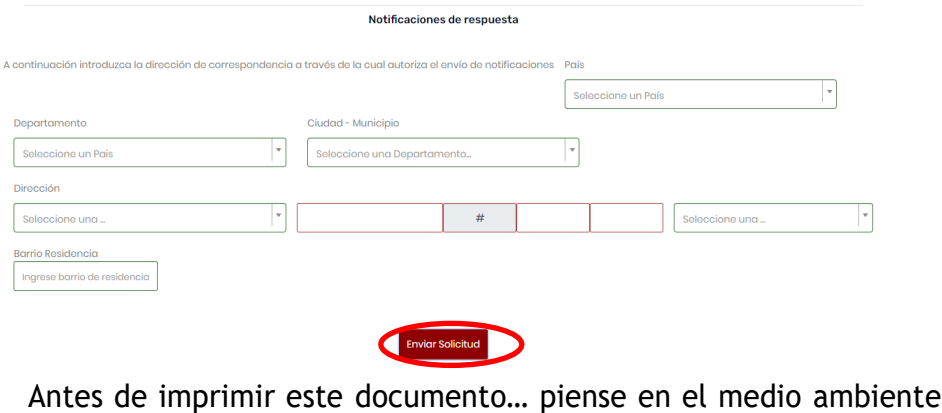

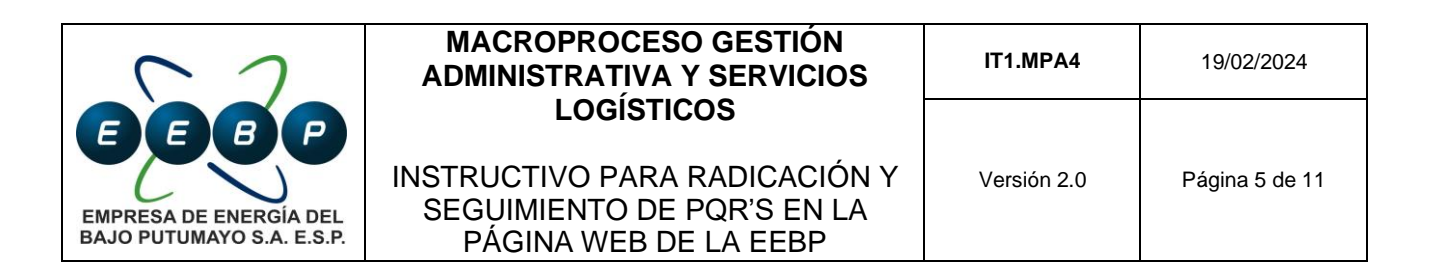

**1.7.** El sistema mostrará un mensaje resaltado en verde, indicando que la solicitud PQR se ha registrado exitosamente. Además, generará un número de radicado. Es importante recordar que este número de radicado es la identificación del trámite del documento ante la empresa o entidad, y con él se puede realizar seguimiento a la solicitud.

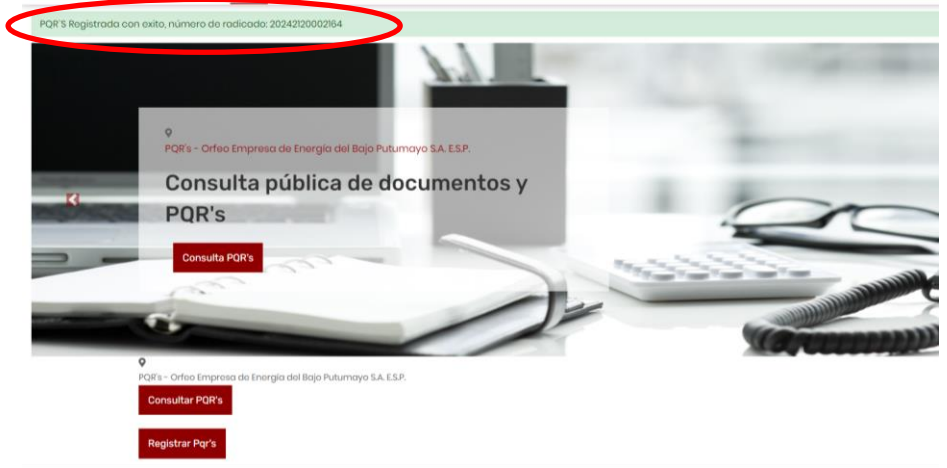

### **2. Registrar PQR´s con datos**

**2.1.** Haz clic en registrar PQR´S

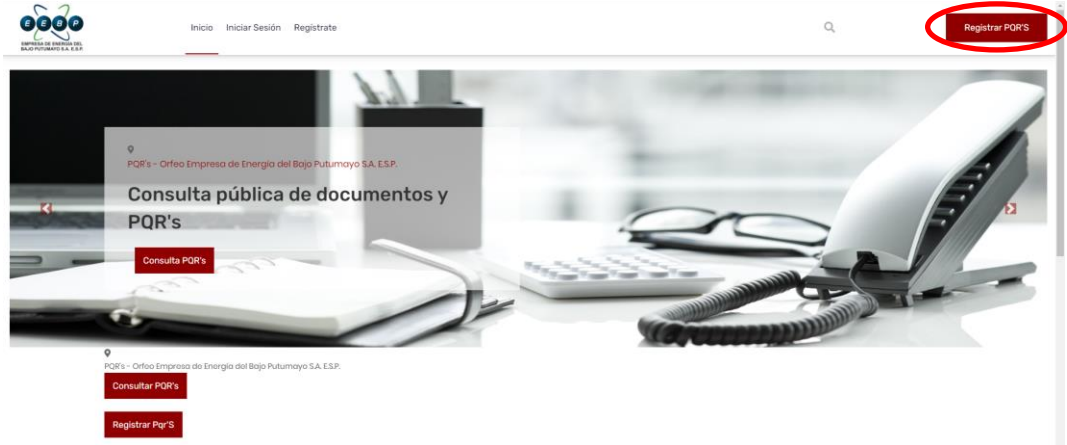

×

**2.2.** haz Clic en registrar PQR´S con datos

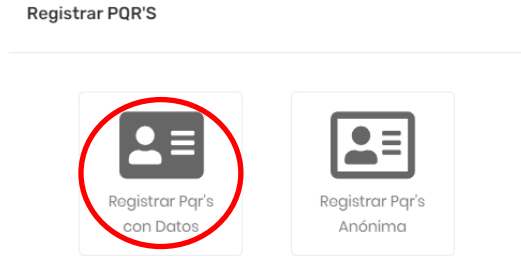

Antes de imprimir este documento… piense en el medio ambiente

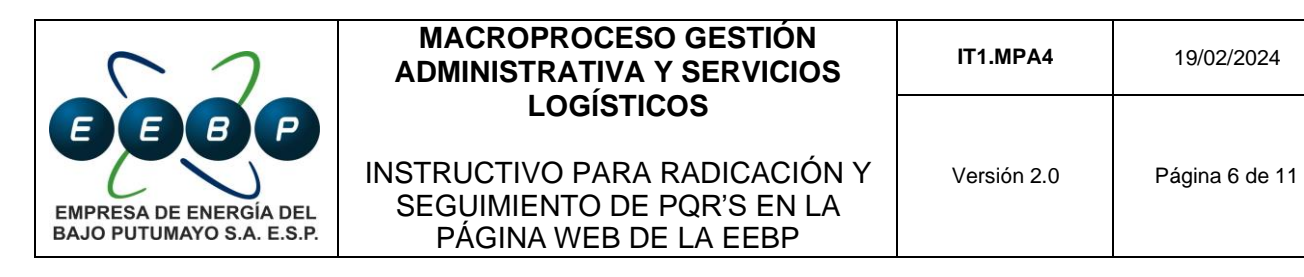

**2.3.** Si aún no tienes un usuario, haz clic en 'Registrarte'. Si ya cuentas con un usuario y contraseña, procede a iniciar sesión. Para crear un usuario, selecciona la opción 'Registrarte'.

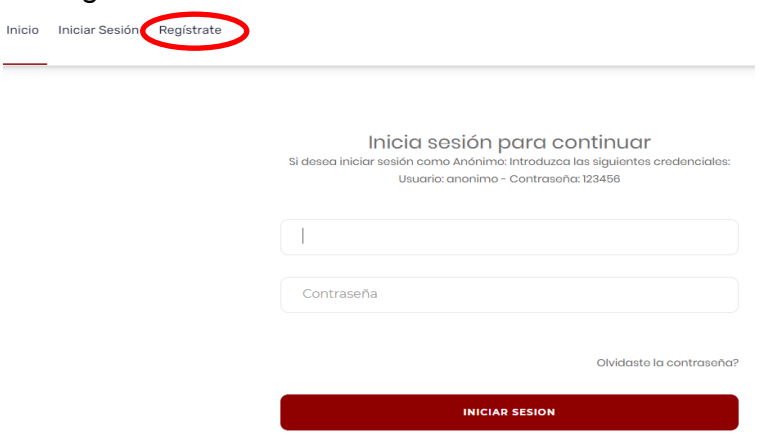

**2.4.** Para proseguir con el proceso de creación de usuario, debes aceptar la política de protección de datos personales haciendo clic en 'Acepto'.

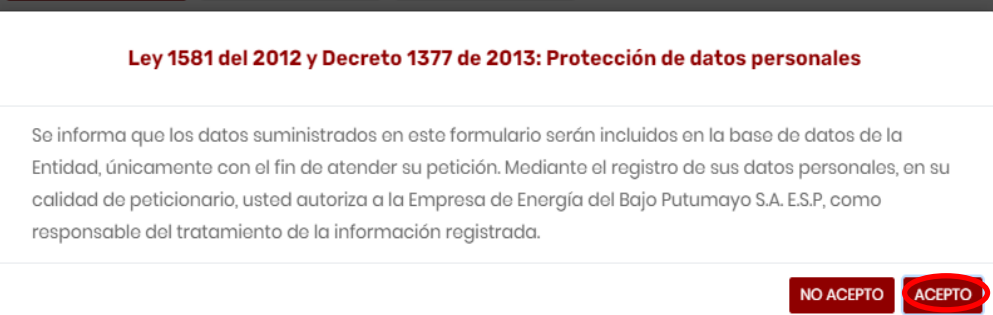

**2.5.** Completa todos los campos requeridos y luego haz clic en 'Siguiente'.Regístrate

#### **Datos Generales**

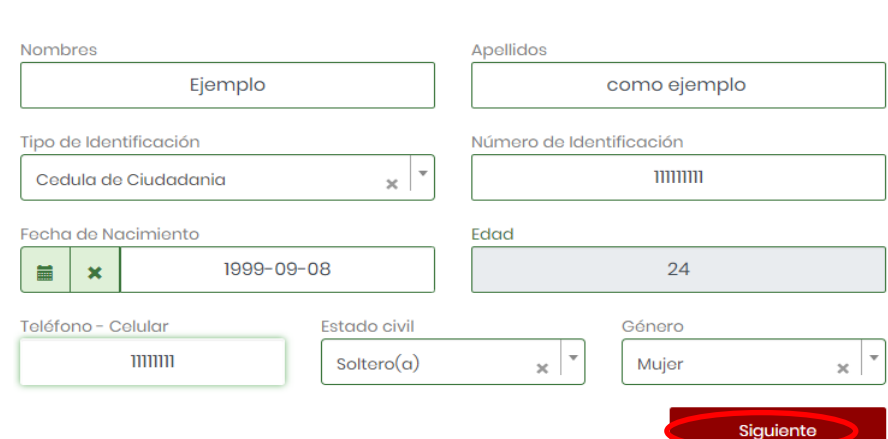

Antes de imprimir este documento… piense en el medio ambiente

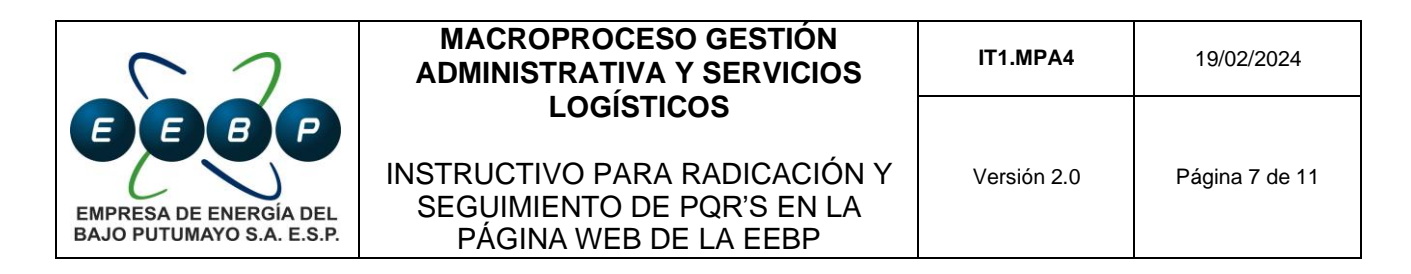

**2.6.** Completa todos los campos requeridos y luego haz clic en 'Siguiente'.

Regístrate

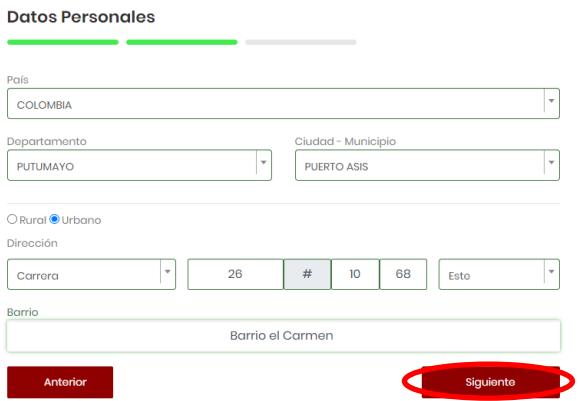

**2.7.** Completa los datos solicitados. El correo es opcional, pero se recomienda agregarlo para facilitar la recuperación de la clave en caso de pérdida. Luego, haz clic en 'Registrarme'. **Ponictrato** 

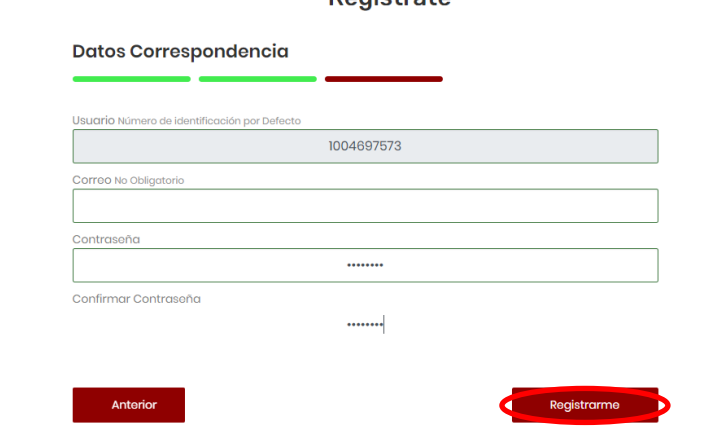

**2.8.** Selecciona la mejor opción para restablecer el usuario y la contraseña

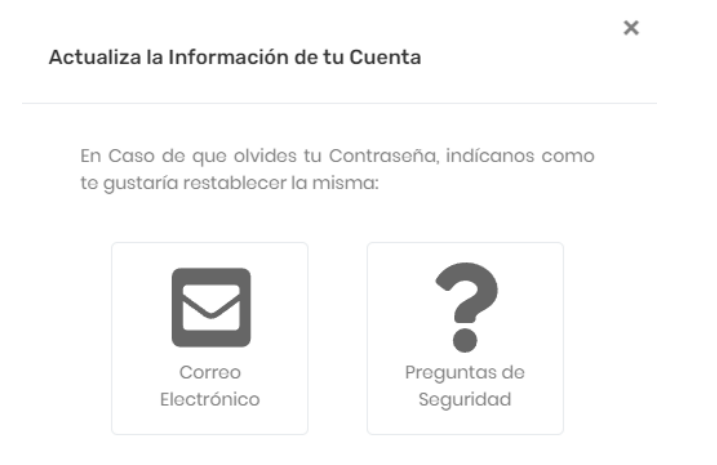

# Antes de imprimir este documento… piense en el medio ambiente

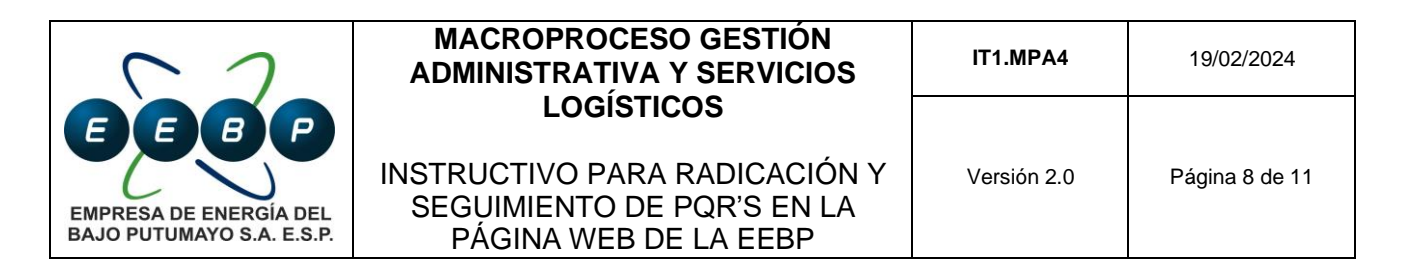

**2.9.** El sistema iniciará sesión automáticamente con el usuario creado. Luego, procede a hacer clic en 'Registrar PQR´s'.

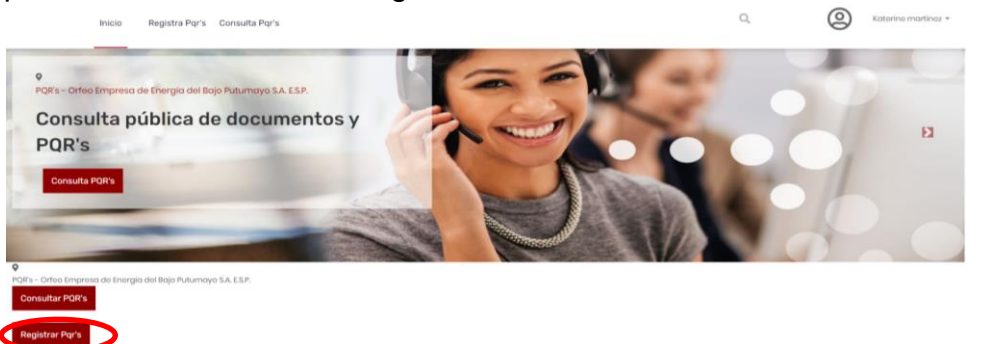

- **2.10.** Se abre una nueva ventana llamada "Detalles de solicitud" donde deberás completar todos los datos solicitados:
	- **Tipo de solicitud**: Selecciona la opción que mejor se ajuste a tu solicitud
	- **Tipo de solicitante**: Elige la opción que mejor describa tu perfil.
	- **Asunto.**
	- **Descripción.**
	- **Agregar Anexo:** Selecciona una opción (sí/no) dependiendo de si deseas adjuntar un archivo.

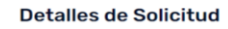

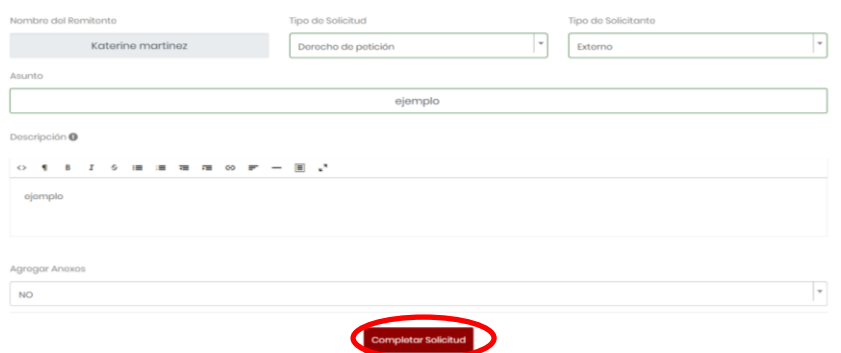

**2.11.** Después de hacer clic en "Completar solicitud", se te ofrecerá la opción de autorizar las notificaciones al correo electrónico que registraste previamente. Escoge la opción que desees, procede a hacer clic en "Enviar solicitud".

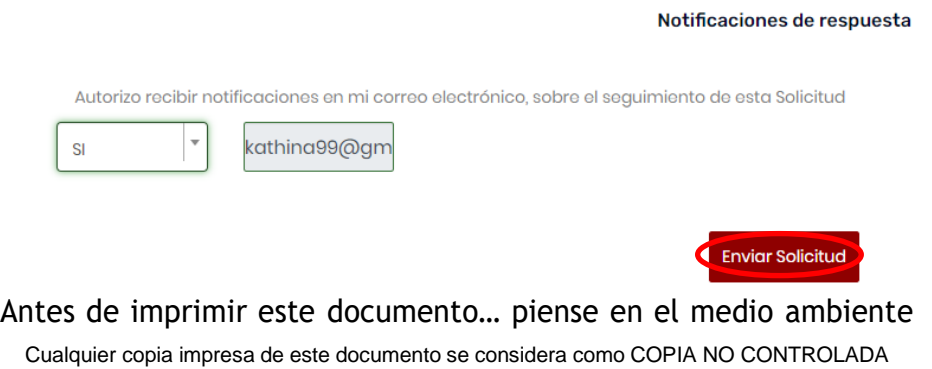

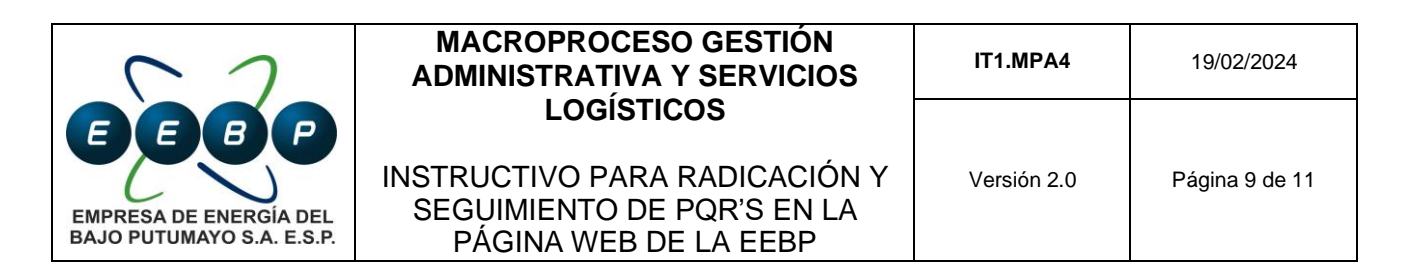

**2.12.** El sistema muestra un mensaje resaltado en verde, indicando que tu solicitud se ha registrado con éxito. Además, se genera un número de radicado. Es importante recordar que este número de radicado es la identificación del trámite del documento ante la empresa o entidad, y con él se puede hacer seguimiento a la solicitud.

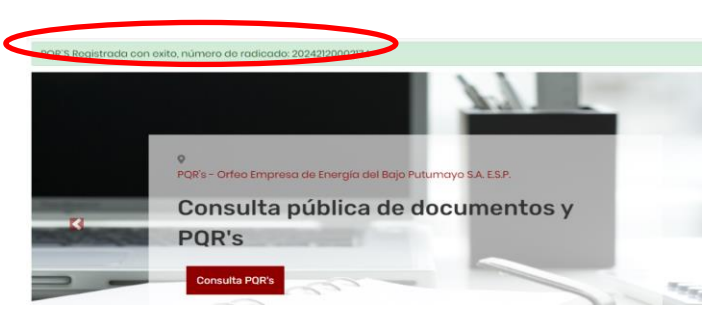

#### **3. Consultar y/o hacer seguimiento a PQR's:**

**3.1.** Haz clic en "Consultar PQR's". Esta opción sirve tanto para PQR's anónimas como para PQR's con datos. Es importante tener en cuenta que la consulta debe realizarse desde el usuario con el que se creó la petición. De lo contrario, no se encontrará información.

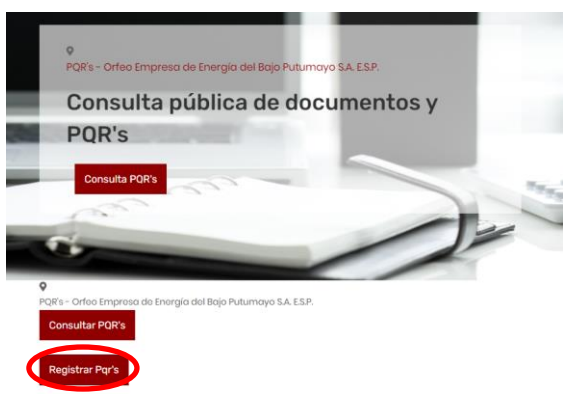

**3.2.** Después de seleccionar "Consultar PQR's", se mostrará un historial de los radicados generados por el usuario. Además, podrás consultar un radicado específico ingresando los datos en el recuadro de "Búsqueda"

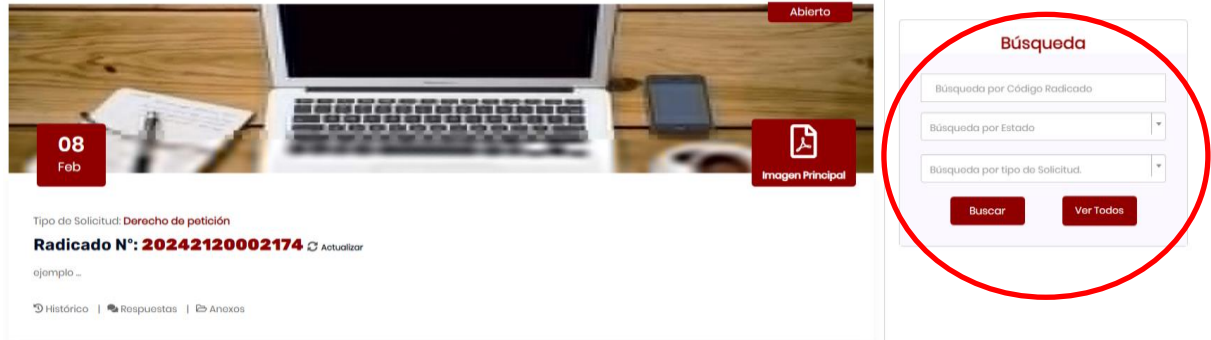

### Antes de imprimir este documento… piense en el medio ambiente

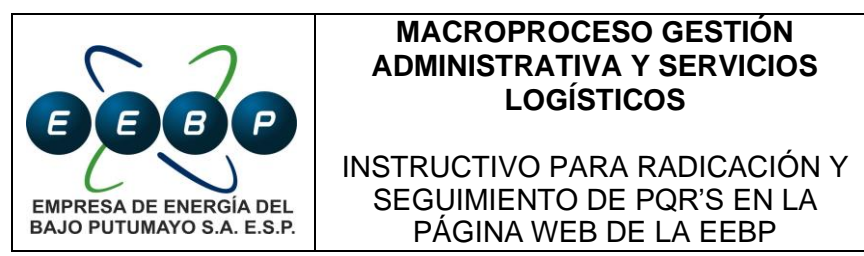

- **3.3.** En el radicado se ofrecen diferentes opciones. Puedes consultar el histórico del radicado, la respuesta y/o anexos. Para ello, simplemente haz clic en la opción que desees consultar:
	- **Historial:** Proporciona información sobre la fecha y hora de radicación, si se radicó con éxito y/o el usuario responsable.

Estado: Radicacion | Jueves 07 de Feb del 2024 Hora: 01:04:46

Observación: Se Radicó Correctamente

Usuario Responsable:

• **Respuesta:** En esta sección podrás visualizar la respuesta que la empresa proporciona a la solicitud o petición realizada**.**

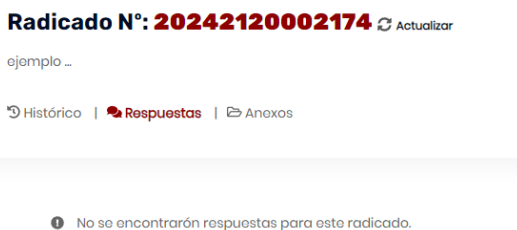

• **Anexos:** En esta sección podrás visualizar los anexos que se hayan adjuntado a la solicitud.

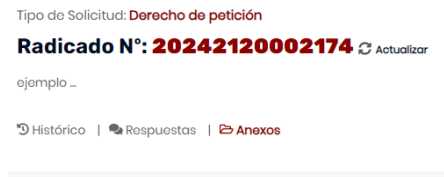

<sup>0</sup> No se adjuntaron anexos para este radicado. **3.4.** Al hacer clic en la imagen principal, se mostrará la solicitud realizada en formato PDF para su descarga.

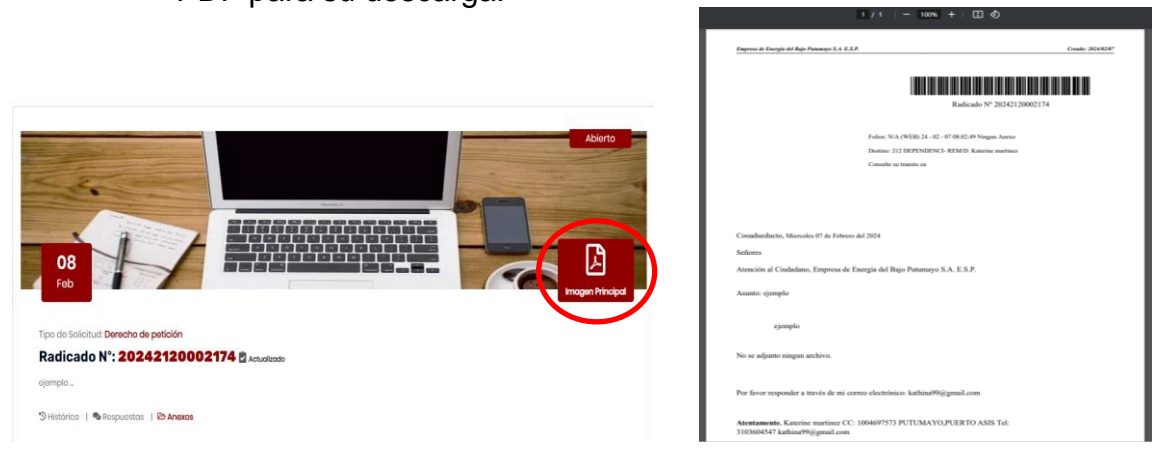

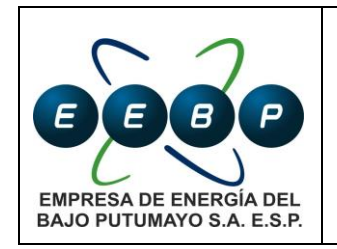

#### **MACROPROCESO GESTIÓN ADMINISTRATIVA Y SERVICIOS LOGÍSTICOS**

### **RELACIÓN DE VERSIONES Y NATURALEZA DE CAMBIOS**

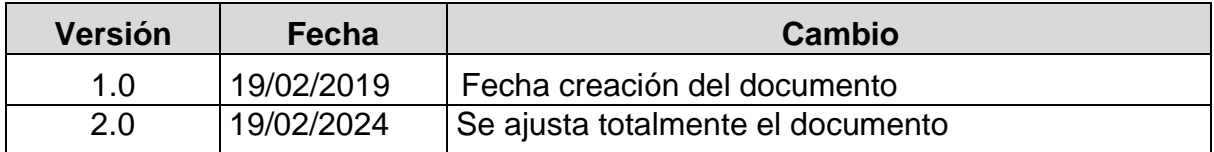

## **ELABORACIÓN, REVISIÓN Y APROBACIÓN**

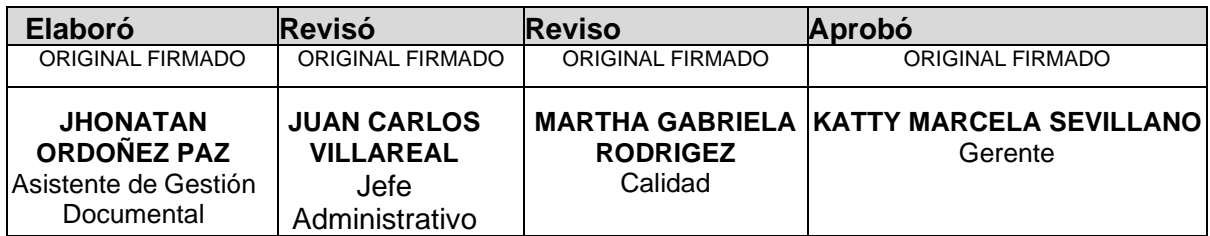